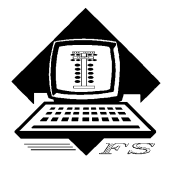

## *Family Software*

**3164 Surrey Lane Aston, PA 19014 (610) 497-5561**  *'Drag Racing Computers and Software'* **www.ifamilysoftware.com**

# **Davis Vantage Pro – Setup**

**Disregard Davis instructions to calibrate the barometric pressure to your elevation. Elevation should always be set to ZERO (0) for drag racing purposes. We use Absolute Barometric Pressure not Corrected Barometric Pressure! The Davis console is ready to run, as is, without making any adjustments whatsoever. The Serial Baud rate must stay at 19200 baud. You do not need to enter the date, time, calibration, or change any of the other default settings!**

**Disregard Davis instructions for pointing the wind sensor to due north! When you setup your trailer station, the wind sensor arm should always point towards the finish line and be parallel to the racetrack.** 

## **Setup for Automatic Air Readings and/or Paging**

## **Step 1. Install Davis Weather Link Data Logger (6510SER)**

- 1. Assemble your weather station components according to the instructions provided in the **Davis Vantage Pro2** manual.
- 2. Open the Davis **WeatherLink** package and install the **Davis Data Logger** according to the instructions provided with the data logger.

**Note: The WeatherLink program CD supplied with the Davis Data Logger is NOT installed or used with this application. It cannot be run in conjunction with RaceLog Pro, which communicates directly with the Davis Data Logger (Interface).**

### **Step 2: Install RaceLog Pro Plus Software**

- 1. Remove any USB-To-Serial adapters that are plugged in. The RaceLog Pro software installation CD is auto booting. For all Windows 64-bit operating systems, the USB-To-Serial adapter drivers are installed during installation.
- 2. After accepting the license agreement, click on "Next", "Next", "Next", and then "Install". When installation is complete, you will be prompted to restart the computer. **Before restarting, insert one (1) of the provided USB-To-Serial adapters into an available USB port.**

For Windows 32-bit operating systems, you must install the USB-To-Serial drivers manually. Skip to the section, "**Windows 32-bit USB-To-Serial Driver Installation**" and then continue with Step3: Setup.

### **Step 3: Setup**

1. After restarting your computer there will be several new icons located on your Windows Desktop. Attach the cable from your Davis Vantage Pro console to the USB-To-Serial adapter that you plugged in. Double-click the "**PageAire Pro 9**" icon to start the program. On the Menu Screen, the "**Xlite**" transmitter is selected by default. If you have a different UHF transmitter, select the one you have. If you don't have a transmitter, leave the default setting. Select the

"**Davis Vantage Pro**" weather station by clicking on its button. Next, click on "**Interface Setup**", click on "**Com Port"** and select the "**Prolific USB-to-Serial (COM #)**" that appears. If there are no ports present, try unplugging and reinserting the USB-To-Serial adapter to boot the driver, and click on "Refresh".

- 3. If you have the UHF Paging System, plug the second USB-To-Serial adapter provided into another available USB port. Click on "**Pager Setup**", click on "**Com Port**" and select the new "**Prolific USB-to-Serial (COM #)**" that appears. Click on "**Pager Setup**" again, click on "**Pager Numbers**" and enter the Cap Code (ID) of your pager in all five places. When you close the program, these settings will be saved and the Menu Screen won't appear again, unless you wish to select a different weather station or transmitter.
- 4. Click on the button labeled "**Start**". After a few seconds, you should see the weather conditions appear in the appropriate text boxes on the PageAire Pro screen. PageAire Pro stays running in the background and continues to send this information to RaceLog Pro. In turn, the ET Predictor in RaceLog Pro, then sends its data back to PageAire Pro to be transmitted to a selected pager.

#### **Step 4: Start RaceLog Pro**

- 1. Start the **RaceLog Pro** software for "Car 1" by double-clicking on it's desktop icon.
- 2. Click on the Menu item, "**ET Predictor**". Click on the button labeled "**Auto**." After a few seconds, you should see the weather conditions appear in the "**New Air Conditions"** area of the screen. The two programs are now communicating. Setup is complete. When you exit each of the programs, these settings will all be saved.

Always plug your USB-To-Serial adapters into the same ports, then Windows won't change the port assignments. From this point on, start PageAire Pro and click on "Start", then start the RaceLog Pro Car # of your choice and let them run all day at the track.

Do not "Update" the USB-To-Serial drivers. The provided drivers are the only ones compatible with Windows 8 and Windows 8.1. If you do an update, you can "roll back" to the correct drivers if necessary.

#### **Windows 32-bit USB-To-Serial Driver Installation**

The Windows 32-bit drivers are located in the folder:

#### **C:\PageAire Pro 9\Drivers\WinXP32**

If you let Windows search for the correct drivers, just "Browse" to this location. If you are installing the drivers yourself, double-click on the file "**PL-2303 Driver Installer.exe**" located in the WinXP32 folder. If the installation program offers a choice to remove the current driver, then the wrong driver has been installed previously. Select to remove the driver and then run the program a second time to install the correct drivers.

**Copyright 2014, Family Software**. All rights reserved. No liability is expressed or implied. We shall not be liable in any event for claims of incidental or consequential damages in connection with or arising out of, the furnishing, performance, or use of the program(s). RaceLog Pro™, ET Predictor™, Run Segment Analysis™, and PageAire Pro™ are trademarks of Family Software.